## Montefiore MYCHART **DOING MORE TO HELP YOU MANAGE YOUR HEALTHCARE How to Access Lab Results through MyChart**

## **Website:**

**1. Log into your Montefiore MyChart. Access your test results using the "Test Results" activity at the top of the screen OR in the Menu under the "My Record" tab as highlighted.**

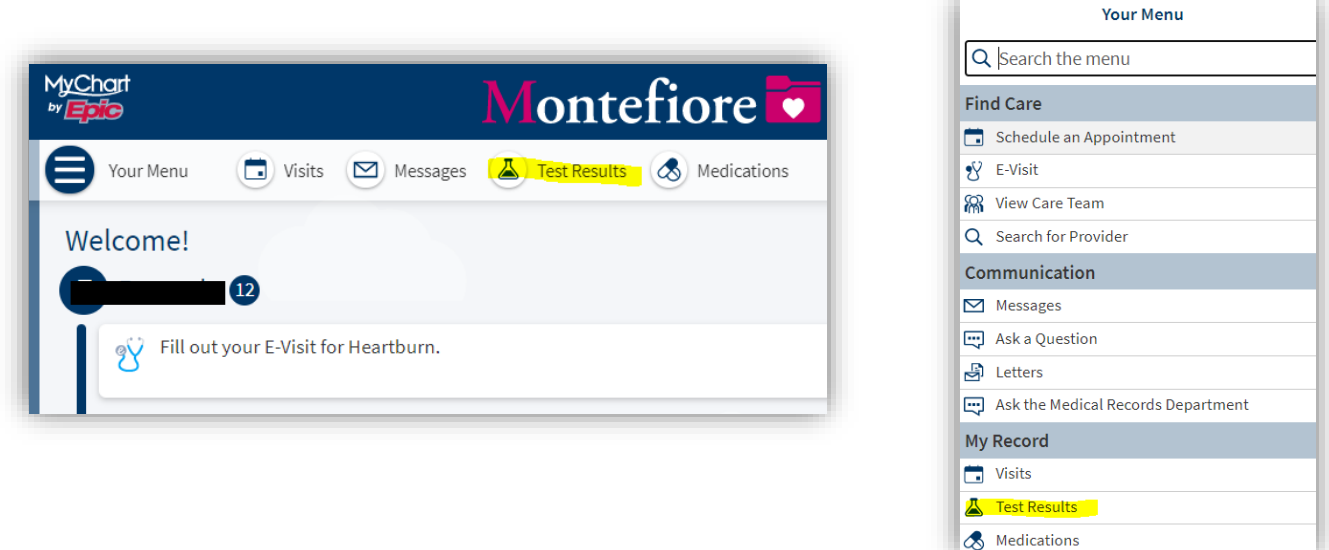

**2. Your screen will look like this. All released lab results will appear in this section. Click on a specific test result to see details and notes from your provider.**

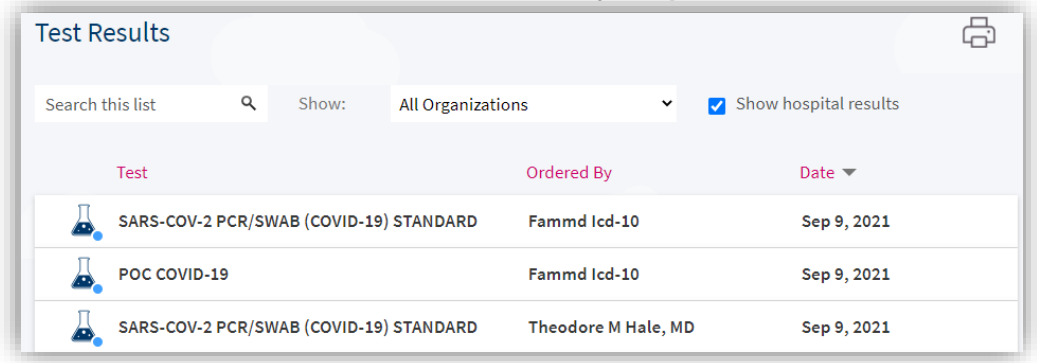

## **Mobile:**

**1. Log into your Montefiore MyChart Mobile App. Click on Test Results as highlighted. All released lab results will appear in this section. Click on a specific test result to see details and notes from your provider.**

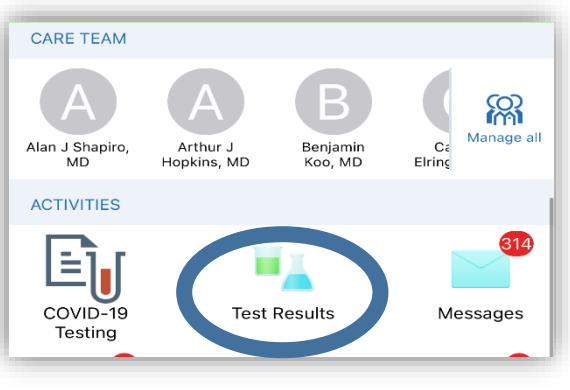